#### **HP1000SE PRO**

**Display** 

Manual (EN)

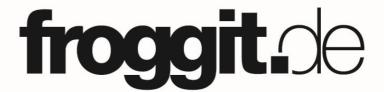

Support/updates/manuals/spare parts/compatible products:

www.froggit.de

#### **Display console**

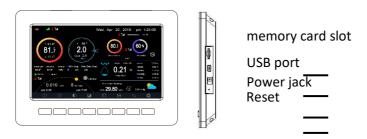

**Note:** The USB port in the console of weather station is only for firmware update, not for data communication (USB cable not included).

You can use a SD card for the firmware update.(SD card not included).

#### Indoor sensor:

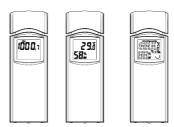

The indoor sensor will display indoor temperature, humidity and barometric pressure alternately.

## **Console Display**

See 6 to help you identify elements of the console's display screen.

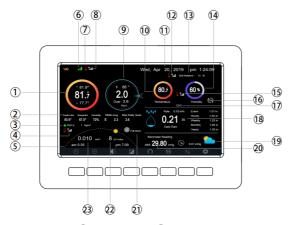

**Display Console Screen Layout** 

| N | Description         | N | Description            |
|---|---------------------|---|------------------------|
| 0 |                     | 0 |                        |
| 1 | Outdoor temperature | 1 | Soil moisture(optional |
|   |                     | 3 | sensor)                |

| N<br>o | Description                                                                        | N<br>o | Description                                                                                        |
|--------|------------------------------------------------------------------------------------|--------|----------------------------------------------------------------------------------------------------|
| 2      | Outdoor Feels Like/Dew point/Humidity/10Min. Average Wind Direction/Max Daily Gust | 1 4    | Indoor humidity                                                                                    |
| 3      | PM2.5<br>concentration(optional<br>sensor)                                         | 1 5    | RF signal bar for<br>multi-channel<br>temperature and<br>humidity<br>sensor(optional<br>sensor)    |
| 4      | RF signal bar for PM2.5 sensor(optional sensor)                                    | 1 6    | Multi-channel<br>temperature and<br>humidity sensor cycle<br>display mode<br>icon(optional sensor) |
| 5      | Sunrise / Sunset Time                                                              | 1 7    | Multi-channel temperature and humidity sensor channel number (optional sensor)                     |
| 6      | Wi-Fi signal bar                                                                   | 1<br>8 | Rain fall Daily/Event/Hourly/W eekly/ Monthly/Yearly                                               |
| 7      | Low battery power indicator for each sensor                                        | 1<br>9 | Weather forecast                                                                                   |
| 8      | RF signal bar for outdoor sensor array                                             | 2      | ABS/REL Barometer                                                                                  |
| 9      | Wind direction/Wind speed/Gust                                                     | 2      | Moon Phase                                                                                         |
| 10     | Indoor temperature                                                                 | 2 2    | UV                                                                                                 |
| 11     | Date and time                                                                      | 2 3    | Solar Radiation                                                                                    |
| 12     | RF signal bar for soil moisture sensor(optional sensor)                            |        |                                                                                                    |

Table: Display console detailed items

#### **Initial Display Console Set Up**

Immediately after power up (inserting power adapter), the unit will turn on the display, and the unit will start to look for reception of the indoor and outdoor sensor data. This may take up to 3 minutes.

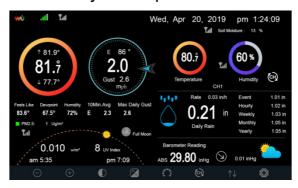

**Dark Background Display** 

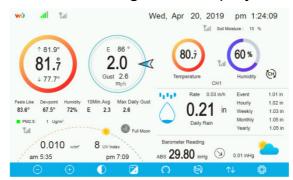

Light Background Display

**Note:** Sunrise/sunset time display will only work properly when GEO location has been set up correctly. GEO setup can be carried out under setup menu.

## **Key functions**

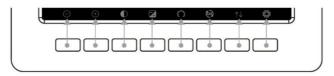

## **Buttons around the display**

There is a set of eight keys on the bottom of the display console. The following tables briefly explains the function of these keys.

| Ico        | Description                                                      |
|------------|------------------------------------------------------------------|
| n          |                                                                  |
| $\bigcirc$ | Brightness control key Press this key to decrease the brightness |
| +          | Brightness control key Press this key to enhance the brightness  |

|                       | Backlight on/off key Press this key to on/off the backlight                                                                                   |
|-----------------------|----------------------------------------------------------------------------------------------------|
| 4                     | Background key Press this key to choose between dark background display and light background display                                          |
| $\odot$               | Pressure display key Press this key to choose the display between Absolute pressure and Relative pressure.                                    |
| <b>E</b>              | Channel key Press this key to Shift the display between indoor temp & humidity, Multiple Channel temp& humidity and scroll automatically mode |
| $\uparrow \downarrow$ | History key Press this key once to view Max/Min record and twice to enter History mode.                                                       |
| Ş                     | Setting key Press this key to enter Setting Mode                                                                                              |

**Table: Console buttons** 

# Main interface icons explain

# **Temperature Icon**

| Temperature<br>Range (degF) | Color<br>Ring | Temperature<br>Range (degF) | Color<br>Ring |
|-----------------------------|---------------|-----------------------------|---------------|
| < -10                       | 0             | 50-60                       | 0             |
| -10 to 0                    | 0             | 60-70                       |               |
| 0 to 10                     | 0             | 70-80                       | 0             |
| 10-20                       | 0             | 80-90                       | 0             |
| 20-30                       |               | 90-100                      | 0             |

| 30-40 | 0 | 100-110 | 0 |
|-------|---|---------|---|
| 40-50 |   | > 110   | 0 |

# **Humidity Icon**

| Humidity<br>Range (%)         | Color<br>Ring | Humidity<br>Range (%) | Color<br>Ring |
|-------------------------------|---------------|-----------------------|---------------|
| 0%, No<br>signal or<br>dashes | 0             | 50 to 60              | 0             |
| 1 to 10                       | 0             | 60 to 70              | 0             |
| 10 to 20                      | 0             | 70 to 80              | 0             |
| 20 to 30                      | 0             | 80 to 90              | 0             |
| 30 to 40                      | 0             | 90 to 99              | 0             |
| 40 to 50                      | 0             | 100%                  | 0             |
| 50 to 60                      | 0             |                       |               |

Current wind direction indication , 10-minute average wind direction indication .

#### **Hourly Rainfall Icon**

| Hourly<br>Rain (in) | Icon       | Hourly<br>Rain (in) | Color<br>Ring |
|---------------------|------------|---------------------|---------------|
| 0.0                 | $\bigcirc$ | 0.6 to 0.8          |               |
| 0 to 0.2            |            | 0.8 to 1            |               |
| 0.2 to 0.4          |            | 1 to 1.2            |               |
| 0.4 to<br>0.6       |            | 1.2 to 1.4          |               |

## **Multiple Channel Selection and Scroll Mode**

Multi-channel sensor is an optional sensor, not included in the package. If you have multiple wireless sensors, while in normal mode, press the

key to toggle display in sequence of indoor, ch1, ch2....ch8, scroll display. Please note if only CH2 is received, it will skip CH1, and toggle only between indoor and already learned sensors.

While in Scroll display mode, the scroll icon will be displayed next to the indoor humidity, and will scroll every 5 seconds.

**Note:** For multi channel sensor, only the current data of each sensor can be viewed on the console, and no history data will be saved or uploaded to any weather servers.

## **History Mode**

#### **View and Reset MAX/MIN**

While in normal display, press the key once to view and reset minimum and maximums.

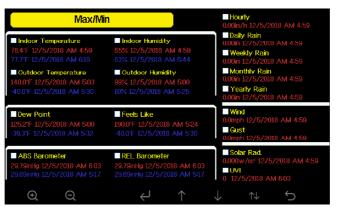

Max/Min Screen

| Icon                  | Description                                                                                                    |
|-----------------------|----------------------------------------------------------------------------------------------------|
| Q                     | Selection key Press this key to select the weather MAX/MIN record which need to clear                                 |
| Q                     | Selection key Press this key to select the weather MAX/MIN record which need to clear                                 |
| Ų                     | Enter key While the desired weather MAX/MIN record selected , press this key to popup Message                         |
|                       | Box "Clear the Max/Min record?". Press key or key to select YES or NO. Press the key or key to confirm the selection. |
| 1                     | Up arrow key Press this key to change the activated option field                                                      |
| <b>\</b>              | Down arrow key Press this key to change the activated option field                                                    |
| $\uparrow \downarrow$ | History key Press this key to select History data display.                                                            |
| Ð                     | Return key Press this key to return to normal display mode                                                            |

# **History Record Mode**

While in normal display, press the key twice to enter History Record Mode.

| No   | Time              | Indoor<br>Temperature<br>(°F) | Indoor<br>Humidity<br>(%) | Outdoor<br>Temperature<br>(°F) | Outdoor<br>Humidity<br>(%) | Dew<br>Point<br>(°F) | Feels<br>Like<br>(°F) | Wind<br>(mph) |
|------|-------------------|-------------------------------|---------------------------|--------------------------------|----------------------------|----------------------|-----------------------|---------------|
| 2669 | 12/5/2018 AM 6:40 |                               |                           |                                |                            |                      |                       |               |
| 2690 | 12/5/2018 AM 6:45 |                               |                           | 68.9                           |                            | 47.8                 | 68.9                  |               |
| 2691 | 12/5/2018 AM 6:50 |                               |                           | 68.9                           | 47                         | 47.8                 | 68.9                  |               |
| 2692 | 12/5/2018 AM 2:40 |                               |                           |                                |                            |                      |                       |               |
| 2693 | 12/5/2018 AM 2:45 |                               |                           |                                |                            |                      |                       |               |
| 2694 | 12/5/2018 AM 250  |                               |                           |                                |                            |                      |                       |               |
| 2695 | 12/5/2018 AM 255  |                               |                           | 68.9                           | 46                         | 47.3                 | 68.9                  |               |
| 2696 | 12/5/2018 AM 3:00 |                               |                           |                                |                            |                      |                       |               |
| 2697 | 12/5/2018 AM 3:05 |                               |                           |                                |                            |                      |                       |               |
| 2698 | 12/5/2018 AM 310  |                               |                           |                                |                            |                      |                       |               |
|      | 12/5/2018 AM 3:15 |                               |                           |                                |                            | 47.3                 |                       |               |
|      | 12/5/2018 AM 3:20 |                               | 64                        |                                |                            |                      |                       |               |
|      | 12/5/2018 AM 3:25 |                               |                           |                                |                            |                      |                       |               |
| 2702 | 12/5/2018 AM 3:30 |                               |                           |                                |                            |                      |                       |               |
|      | 12/5/2018 AM 3:35 |                               |                           |                                |                            | 47.3                 |                       |               |
| 2704 | 12/5/2018 AM 3:40 |                               |                           |                                |                            |                      |                       |               |
|      |                   | ← -                           | >                         | <b>↑</b>                       | 1                          | 1                    | D                     |               |

# **History record Screen**

| lco<br>n              | Description                                                                                                  |
|-----------------------|----------------------------------------------------------------------------------------------------|
|                       | File Select key Press this key to clear all history record                                                   |
|                       | Page Select key Press this key to enter particular page of the history data. Each page contains 16sets data. |
| $\leftarrow$          | Scroll left key Press this key to view the left of the scrollable area.                                      |
| $\rightarrow$         | Scroll right key Press this key to view the right of the scrollable area.                                    |
| $\uparrow$            | Page up key Press this key to scroll up the page you are viewing                                             |
| <b>\</b>              | Page down key  Press this key to scroll down the page you are viewing                                        |
| $\uparrow \downarrow$ | History key Press this key to select the Max/Min record or History.                                          |
| Ð                     | Return key Press this key to return to previous mode                                                         |

# **Clear the history record**

While in History Record Mode, press key to popup the Message Box: "Clear the history record?" Press "Yes" to clear all history records saved on console. Press or key to return to History record Mode.

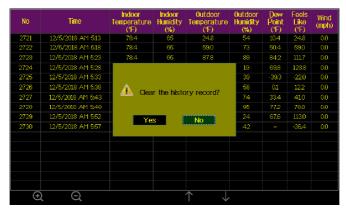

**Clear History Record Screen** 

# View a specific page of history

While in History Record Mode, press the key to enter the page selection mode:

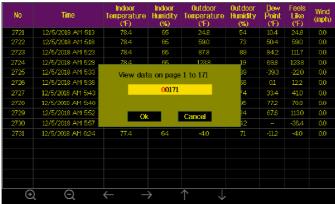

view a specific page of history Screen

Press or to select a digit in a number, press or key to change the number. Press or to change the activated option field, toggle OK or Cancel then press or key to confirm.

## **View Graph**

While in History Record Mode, press the key once to enter Graph Mode.

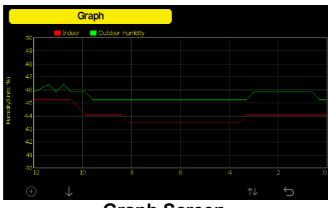

**Graph Screen** 

Press to shift the data display of 12/24/48/72H. Press to view the graph of the following data:

- Indoor outdoor temperature
- Dew Point and Feels like
- Indoor outdoor humidity
- Wind speed and Gust
- Wind Direction
- UVI
- Solar radiation
- Rainfall hourly and daily
- Barometer (REL & ABS)

## **Setting Mode**

While in normal display, press the key to enter Setting Mode. You can select the below sub-mode by pressing the key

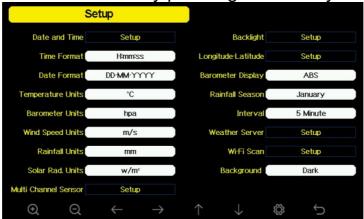

**Setup Menu Screen** 

| Ico           | Description                                  |
|---------------|----------------------------------------------|
| n             |                                              |
| Θ             | Select key                                   |
| ~             | Press this key to select the unit or scrolls |
|               | the value                                    |
| 0             | Select key                                   |
| $\sim$        | Press this key to select the unit or scrolls |
|               | the value.                                   |
| $\leftarrow$  | Left key                                     |
| `             | Press this key to select the set value.      |
| $\rightarrow$ | Right key                                    |
|               | Press this key to select the set value.      |
| <b>^</b>      | Up arrow key                                 |
|               | Press this key to change the activated       |

|          | option field                                                       |
|----------|--------------------------------------------------------------------|
| <b>\</b> | Down arrow key Press this key to change the activated option field |
| <b>©</b> | Set key Press this key to select the Setting sub- Mode             |
| Ð        | Return key Press this key to return to previous mode               |

#### **Date and Time setting**

While in Menu Setting Mode, press key to select Date and Time Setup field, press or key to enter Date and Time Setup mode:

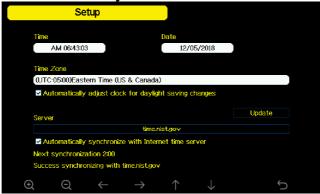

Time and date Setup Screen

1) Time setting (hour/minute/second)

Press key to select time setting field, and the hour digit will turn red, press the or key to change the hour setting. Press to set the minute, the minute digit will turn red, press the or key to change the minute setting. Press to set the second, and the second digit will turn red, press the or key to change the second setting

2) Date setting

Press key to select Date setting field, the day digit on focus turns red, press the or key to change the day setting. Press to set the month, then month digit focused will turn red, press the or key to

change the month setting. Press to set the year, the year digit on focus will turn red, press the or key to change the year setting 3) Time zone setting

Press key to select Time zone setting field, press the or key to change the time zone setting. Press key to select Update field, press the or key to update the time immediately.

4) Automatically synchronize with internet time server

The time server is time.nist.gov. Press the or key to tick Automatically synchronize with internet time server and press update to synchronize with time server immediately. Console time will be updated at 2:01am automatically when internet access is possible.

## **Time Format setting**

Press to change the time format between hour: minute: second (h:mm:ss), hour: minute: second AM (h:mm:ss AM) and AM hour: minute: second (AM h:mm:ss).

#### **Date Format setting**

Press to change the time format between DD-MM-YYYY, YYYY-MM-DD and MM-DD-YYYY

## Temperature unit setting

Press to change the temperature units of measure between °F and °C.

#### **Barometric unit**

Press to change the temperature units of measure between inHg, mmHg and hpa

## Wind speed unit

Press to change the wind speed units of measure between mph, bft (Beaufort scale), ft/s, m/s, km/h and knot.

#### Rainfall unit

Press to change the rainfall units of measure between in and mm

#### Solar Rad. Unit

Press to change the solar radiation units of measure between W/m^2,

lux and fc.

#### **Multi Channel Sensor**

In Multi channel sensor Setup Screen, you can rename the sensor or register the sensor again while the sensor lost connection to console display.

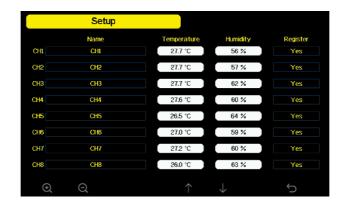

Multi channel sensor Setup Screen

Press or two select Name setting field, the name on focus turns green, press the or key to pop up the keyboard to enter the sensor name. Press to scroll to the character and press to select the character. Press to return to the setup page.

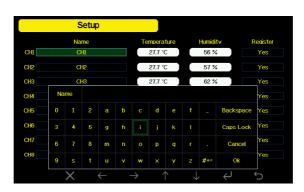

rename the sensor Screen

Press or key to select Register setting field, press the or key to register the selected sensor

#### **Backlight setting**

While in Menu Setting Mode, press key to select Backlight Setup field, press or key to enter backlight Setup mode:

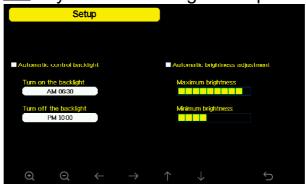

**Backlight Setting Screen** 

**Automatic control backlight**: select this option, the backlight will auto turn on and off according the set time

Turn on the backlight: set the time of turning on backlight

Turn off the backlight: set the time of turning off backlight

**Automatic brightness adjustment**: select this option, the brightness will change according to the light intensity measured from outdoor sensor

**Maximum brightness**: set the maximum brightness while it is the highest light intensity

**Minimum brightness**: set the minimum brightness while it is the weakest light intensity

| lc            | Description                                  |
|---------------|----------------------------------------------|
| on            |                                              |
| $\odot$       | Select key                                   |
|               | Press this key to select the unit or scrolls |
|               | the value                                    |
| Q             | Select key                                   |
|               | Press this key to select the unit or scrolls |
|               | the value.                                   |
| $\leftarrow$  | Left key                                     |
|               | Press this key to select the set value.      |
| $\rightarrow$ | Right key                                    |
|               | Press this key to select the set value.      |
| $\uparrow$    | Up arrow key                                 |
|               | Press this key to change the activated       |
|               | option field                                 |

| <b>\</b> | Down arrow key Press this key to change the activated option field |
|----------|--------------------------------------------------------------------|
| Û        | Return key Press this key to return to previous mode               |

If the auto backlight turn-on time has been set, you can press we key to turn off the backlight within the turn on time. Backlight will turn on again automatically at next turn on time. You can press any key to turn on the backlight for 60s within the turn off time

#### Longitude: Latitude setting

While in Menu Setting Mode, press key to select Longitude: Latitude Setup field, press or key to enter Longitude Latitude Setup mode:

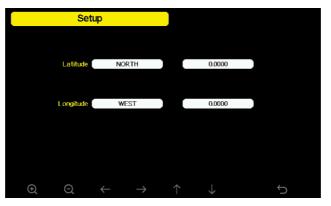

Longitude and Latitude Setting Screen

The sunrise/sunset times will be calculating automatically base on the Longitude and Latitude. Your location GEO info can be found on mobile compass page. Two digits after decimal should be enough for this feature to be working correctly.

## **Barometric display**

Press to change the barometer display between REL (relative pressure) and ABS (absolute pressure)

## Rainfall season (default: January)

Press to change the beginning of the rainfall yearly season month. The default is January. Rainfall season influence the annual rainfall

maximum, minimum and total value. When one month was selected, the annual rainfall and annual max/min rainfall were zero clearing at 0:00 of the first day of the selected month.

#### **Storing Interval (1-240minutes Selectable)**

#### **Weather Server**

Your console is capable of sending your sensor data to select internetbased weather services. The supported services are shown in the table below:

| Service                    | Website                              | Description                                                                                                    |
|----------------------------|--------------------------------------|----------------------------------------------------------------------------------------------------|
| Ecowitt<br>Weather         | https://www.ecowitt.<br>net          | Ecowitt is a new weather server that can host a bunch of sensors that other services don't support.                                                                                                    |
| Weather<br>Undergro<br>und | https://www.wunder<br>ground.<br>com | Weather Underground is a free weather hosting service that allows you to send and view your weather station data real-time, view graphs and gauges, import text data for more detailed analysis and use iPhone, iPad and Android applications available at Wunderground.com. Weather Underground is a subsidiary of The Weather Channel and IBM. |
| WOW                        | http://wow.metoffice<br>.gov.<br>uk/ | WOW is a UK based weather observation website.                                                                                                    |
| Weather<br>Cloud           | https://weathercloud.net             | Weathercloud is a real-time weather social network formed by observers from around the world.                                                                                                    |
| Customiz<br>ed             |                                      | Supports uploading to your customized                                                                                                    |

**Table: Supported weather services** 

**Note:** If you are testing the setup with the outdoor sensor package nearby and indoor, you may want to consider connecting to Wi-Fi, but not yet configuring any of the weather services. The reason is that while indoor the temperatures and humidity recorded by the outdoor sensor, and as reported to the weather service(s) will reflect indoor conditions, and not outdoor conditions. Therefore, they will be incorrect. Furthermore, the rainfall bucket may be tripped during handling, causing rain to register while it may not actually have been raining. One way to prevent this is to follow all instructions, except to use an incorrect password, on purpose! Then, after final outdoor installation, come back and change the password after clearing console history. That will start uploading to the services with a clean slate.

#### **Wunderground server setup**

#### 1) Get the station ID and key/password

① Visit Wunderground.com and select the **Join** link (1) at the top of the and select the Free sign option. page (2) up Create an Account Member Sign In **PWS** (3)(2) Select Register Your

- ③ Click **Send Validation Email** (4). Respond to the validation email from Wunderground.com (it may take a few minutes).
- 4 Select More | Register Your PWS (5) again. This time you will be asked details about your weather station. Go ahead and fill out the form

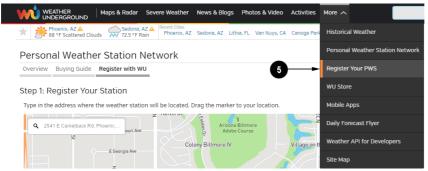

After completing the weather station, you will see something like this:

Congratulations. Your station is now registered with Wunderground!

You are almost done. Now go to your weather station software and add the following

Your Station ID:

#### KAZPHOEN424

Your Station Key/Password:

#### mdreeley

Your station ID will have the form: KSSCCCC###, where K is for USA station (I for international), SS is your state, CCCC is an abbreviation for your city and ### is the station number in that city. In the example above, you see station 424 in the state of Arizona (AZ) in the United States (K).

⑤ Take note of the station ID and key/password and enter it in the Weather Server:

#### Registration on console display

Press or key to enter Weather Server set up mode. The device can be configured to send real-time data to wunderground.com®. Enter the Station ID and Password obtained from Wunderground.com.

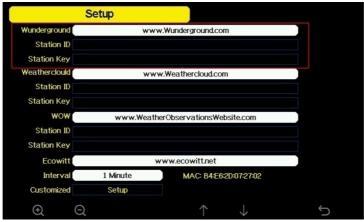

**WU Server setup screen** 

| Q      | Q      | 1        | <b>\</b> | Ũ         |
|--------|--------|----------|----------|-----------|
| scroll | scroll | Scroll   | Scroll   | return to |
| value  | value  | field up | field    | Setup     |
| up     | down   |          | down     |           |

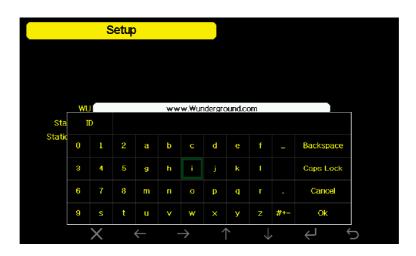

Set Station ID: Press 

to highlight the Station ID. Enter your station ID. Press 

to display the keyboard. Press 

to scroll to the character and press 

to select the character. Press 

to return to page.

Set Station Key: Press to highlight the station key. Enter your password obtained from according weather server. Press to display the keyboard. Press to scroll to the character and press to select the character. Press to return to the setup page.

## 3)Viewing data on wunderground.com

The most basic way to observe your weather station's data is by using the wunderground.com web site. You will use a URL like this one, where your station ID replaces the text "STATIONID": <a href="http://www.wunderground.com/personal-weather-station/dashboard?ID=STATIONID">http://www.wunderground.com/personal-weather-station/dashboard?ID=STATIONID</a>

It will show a page such as this, where you can look at today's data and historical data as well:

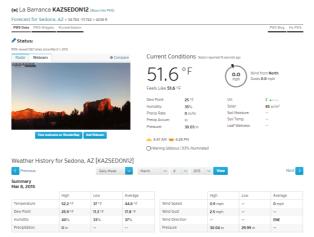

There are also some very useful mobile apps. The URLs provided here go to the Web version of the application pages. You can also find them directly from the iOS or Google Play stores:

• **WunderStation**: iPad application for viewing your station's data and graphs

https://itunes.apple.com/us/app/wunderstation-weather-from-your-neigh

borhood/id906099986

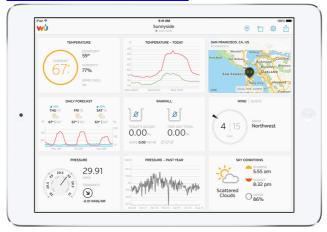

 WU Storm: iPad and iPhone application for viewing radar images, animated wind, cloud coverage and detailed forecast, and PWS station https://itunes.apple.com/us/app/wu-storm/id955957721

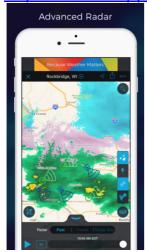

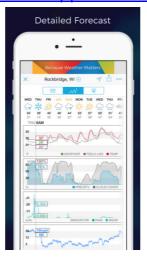

 Weather Underground: Forecast: iOS and Android application for forecasts

https://itunes.apple.com/us/app/weather-underground-forecast/id486154808

https://play.google.com/store/apps/details?id=com.wunderground.android.weather&hl=en

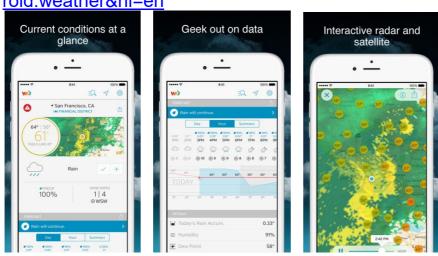

 PWS Weather Station Monitor: View weather conditions in your neighborhood, or even right in your own backyard. Connects to wunderground.com

https://itunes.apple.com/us/app/pws-weather-station-monitor/id7137059

29

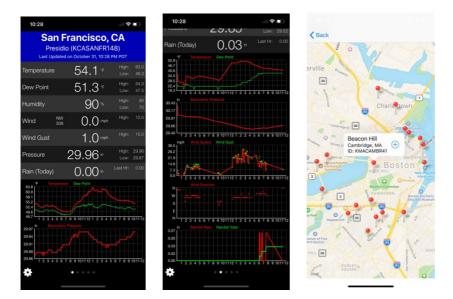

## Weathercloud server setup

To register with Weathercloud follow these steps:

 Visit <u>weathercloud.net</u> and enter a Username, Email and Password to sign up.

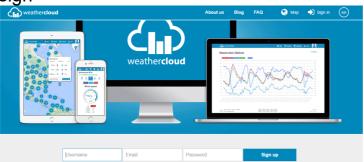

- 2) Respond to the validation email from Weathercloud (it may take a few minutes).
- 3) You will then be prompted to add a device/ Select "Create device" and enter your station's information:

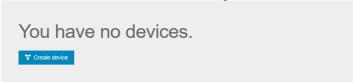

- 4) After registering your station, take note of the "Weathercloud ID" and "Key" presented to you.
- 5) Enter these values in the **Weather Server**:

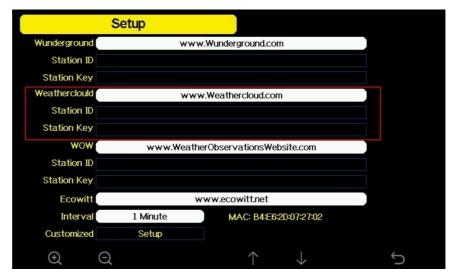

Figure 31: Weathercloud Server setup screen

| Q      | Q      | 1        | <b>\</b> | Ũ         |
|--------|--------|----------|----------|-----------|
| scroll | scroll | Scroll   | Scroll   | return to |
| value  | value  | field up | field    | Setup     |
| ир     | down   |          | down     |           |

## Weather Observations Website (WOW) server setup

To have your weather station upload data to the Met Office's WOW site you will need to complete the following steps:

## 1) Sign Up with WOW

Navigate your browser to <a href="http://wow.metoffice.gov.uk">http://wow.metoffice.gov.uk</a>. On the top-right side of the resulting page you will see menu options. Click "Sign Up"

You will be presented with the screen below where you will choose to either create a new account or use an already existing account. Click the desired option.

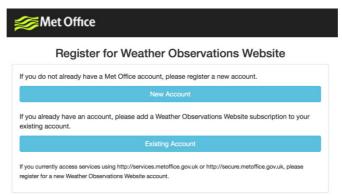

If you chose "New Account" you will be presented with a form to fill out:

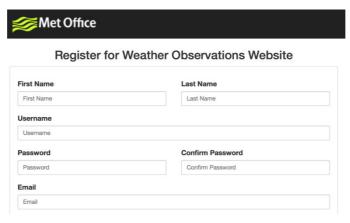

The actual form is longer, but all questions should be self-explanatory. Complete and submit the form. You will receive the following notice on completion:

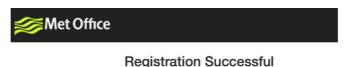

You will shortly receive an email with instructions on how to login.

- Confirm your email with WOW
   Respond to the validation email from WOW(it may take a few minutes).
- 3) Login to WOW

Follow instructions on the screen and login to the site.

## 4) Create/Set up a new WOW site

Once you are logged in you will need to create a new WOW site. "Sites" are the means by which WOW organizes weather data the you contribute. Basically, WOW builds a personal web site for your weather station. Associated with the web site is two items you will need to allow uploading of data:

**Site ID:** This is an arbitrary number that is used to distinguish your site from another. This number appears (in brackets) next to or underneath the name of your site on the site information page, for example: 6a571450-df53-e611-9401-0003ff5987fd

**Authentication Key:** This is a 6-digit number that is used to ensure data is coming from you and not another user.

Begin setting up a new site by clicking "Enter a Site":

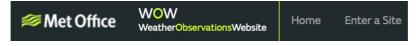

You will be presented with a form where you detail your station's location and a bunch of other settings related to how you wish the site to operate. After you complete the setup, you should see:

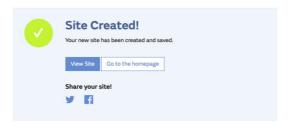

Make sure you are (still) logged in to the WOW site. Login as necessary. Now click on "My Sites" in the navigation bar at the top. If you have only 1 site, you will now be shown its page. If you have multiple, you will have to choose the correct one first. On this page, on the right side you will find the site id just below the map:

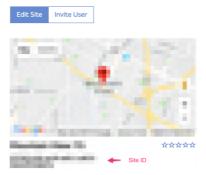

You will also need to establish a unique 6 digits PIN code that you should keep secret. It is the "Authentication Key." Setup this number by clicking on "Edit Site") and filling out the with a 6-digit number of your choice:

# Authentication Key 123456

You will need both "Site ID" and "Authentication Key" to setup the upload configuration for WOW in the **Weather Server**.

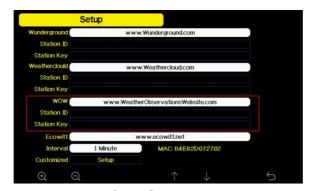

Figure 32: WOW Server setup screen

| Q      | Q      | $\uparrow$ | <b>\</b> | Û         |
|--------|--------|------------|----------|-----------|
| scroll | scroll | Scroll     | Scroll   | return to |
| value  | value  | field up   | field    | Setup     |
| up     | down   |            | down     |           |

#### **Ecowitt.net server setup**

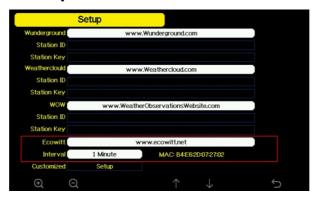

Figure 33: Ecowitt Server setup screen

| Q                     | Q                       | $\uparrow$      | <b>\</b>                | Û                  |
|-----------------------|-------------------------|-----------------|-------------------------|--------------------|
| scroll<br>value<br>up | scroll<br>value<br>down | Scroll field up | Scroll<br>field<br>down | return to<br>Setup |

To register with Ecowitt follow these steps:

- 1) Visit ecowitt.net and enter Email and Password to sign up.
- 2) Press the upper left menu button and select Devices. Press Add Device and input all the information needed, press save. MAC address found on Ecowitt Server setup screen (Fehler! Verweisquelle konnte nicht gefunden werden.), Note that this is an example only and your MAC address will be different.

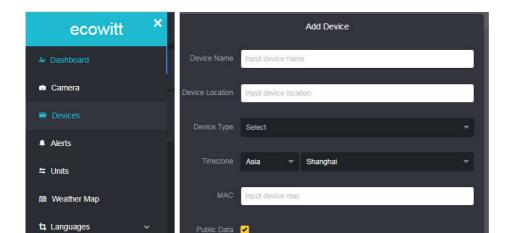

Note: When select device address on map, please wait till the map display before select your address.

Note: Please put in the correct time zone to get the correct time. Because the time will be updated to internet time automatically while WIFI connection.

Once registered, select the dashboard to view your data, as shown below:

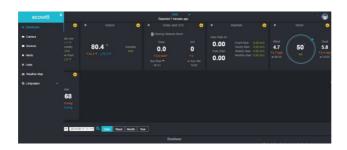

Ecowitt.net is a responsive design and mobile friendly. Simply open your mobile devices web browser, browse to ecowitt.net, and bookmark your dashboard for quick access.

## **Customized server setup**

For highly experienced users, it offers the option to send data to the user's own server. Press the "setup" button to enter Customized setup screen,

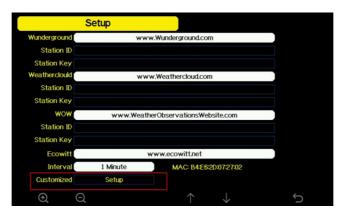

Server setup screen

Select Enable button and select the protocol type. The website should has the same protocol with Wunderground or Ecowitt. Input all the information needed.

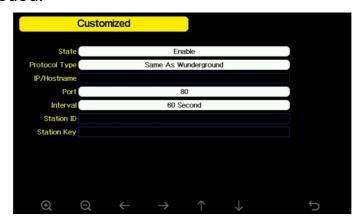

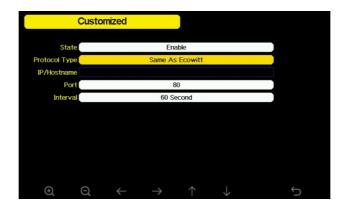

#### Wi-Fi scan

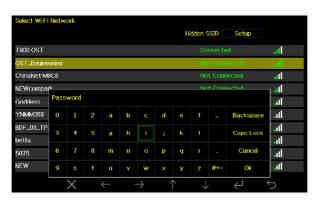

Select Wi-Fi Network Screen

Press or key to select the Wi-Fi network. Press key to confirm and enter the password. Press key to return to normal display mode. It is possible that your network is not listed when Wi-Fi Scan is performed. Press button and restart Wi-Fi Scan, this will usually solve the problem.

Only after connect to WLAN you can upload the data to weather website. If the Wi-Fi network connects successfully, the icon will show on the left top of the console display. If the data upload to Wunderground.com successfully, the icon will show on the left top of the console display.

If the Wi-Fi network you would like to connect is with a hidden SSID, please follow below steps to connect:

- 1) Press 1 to select Hidden SSID setup, and press 2 key directly to enter.
- 2).Press to highlight the SSID. Press to display the keyboard and enter your SSID. Press to scroll to the character and press to enter the character. Press to return to the setup page.
- 3). Press 

  to highlight the Password. Press 

  to display the keyboard and start to enter your password. Press 

  to be to display the to enter your password. Press 

  to enter the character. Press 

  to return to the setup page.
- 4).Press to highlight the "OK" button beside "Connect" to start connecting.

After connected successfully, the status will display" Connected".

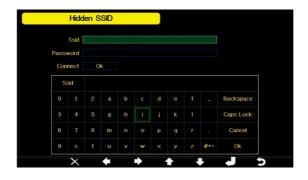

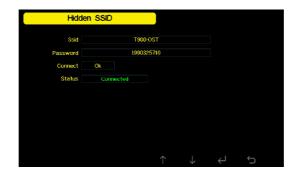

## **Background**

While in Menu Setting Mode, press key to select Background Setup field, press or key to choose between dark background display and light background display

3.11 Alarm Setting Mode

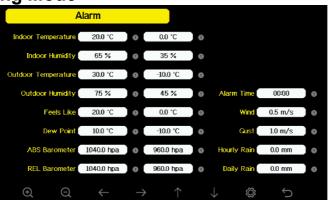

Figure 36: Alarm Setting Screen

| Ic            | Description                                  |
|---------------|----------------------------------------------|
| on            |                                              |
| $\odot$       | Select key                                   |
|               | Press this key to select the unit or scrolls |
|               | the value                                    |
| Θ             | Select key                                   |
| ~             | Press this key to select the unit or scrolls |
|               | the value.                                   |
| $\leftarrow$  | Left key                                     |
|               | Press this key to select the set value.      |
| $\rightarrow$ | Right key                                    |
|               | Press this key to select the set value.      |
| $\uparrow$    | Up arrow key                                 |
|               | Press this key to change the activated       |
|               | option field                                 |
| J             | Down arrow key                               |
| •             | Press this key to change the activated       |

|          | option field                                           |
|----------|--------------------------------------------------------|
| <b>©</b> | Set key Press this key to select the Setting sub- Mode |
| <b>O</b> | Return key Press this key to return to previous mode   |

The first row is high alarm value and the second row is low alarm value. When weather alarm condition has been triggered, that particular alarm will sound for 120 second and the corresponding icon will flash until the weather condition doesn't meet the user set level. Press any key to mute the alarm.

#### **Calibration Mode**

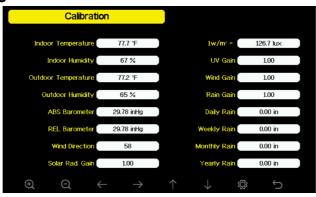

Figure 37: Calibraton Setting Screen

| Ic            | Description                                                        |
|---------------|--------------------------------------------------------------------|
| on            |                                                                    |
| Q             | Select key Press this key to select the unit or scrolls the value  |
| Q             | Select key Press this key to select the unit or scrolls the value. |
| $\leftarrow$  | Left key Press this key to select the set value.                   |
| $\rightarrow$ | Right key Press this key to select the set value.                  |
| 1             | Up arrow key Press this key to change the activated option field   |
| <b>\</b>      | Down arrow key Press this key to change the activated option field |
| <b>Ö</b>      | Set key Press this key to select the Setting sub-                  |

|   | Mode                                                 |
|---|------------------------------------------------------|
| Ũ | Return key Press this key to return to previous mode |

To adjust the parameter, press to scroll to the parameter you wish to change. Press to highlight the sign (positive vs. negative, if applicable) and significant digit. Press or to change the calibrated value.

| Parame<br>te<br>r        | Type<br>of<br>Calibra<br>ti<br>o<br>n | Defa | Typical Calibration<br>Source            |
|--------------------------|---------------------------------------|------|------------------------------------------|
| Temper<br>at<br>ur<br>e  | Offset                                | Curr | Red Spirit or Mercury<br>Thermometer (1) |
|                          |                                       | Valu |                                          |
| Humidit<br>y             | Offset                                | Curr | Sling Psychrometer (2)                   |
|                          |                                       | Valu |                                          |
| ABS<br>Barome<br>te<br>r | Offset                                | Curr | Calibrated laboratory grade barometer    |
| •                        |                                       | Valu |                                          |
| REL<br>Barome<br>te      | Offset                                | Curr | Local airport (3)                        |
| r                        |                                       | Valu |                                          |
| Wind<br>Directio<br>n    | Offset                                | Curr | GPS, Compass (4)                         |
|                          |                                       | Valu |                                          |

| Solar<br>Radiati<br>o<br>n | Gain   | 1.00        | Calibrated laboratory grade solar radiation sensor                             |
|----------------------------|--------|-------------|--------------------------------------------------------------------------------|
| 1 w/m²                     | Gain   | 126.<br>lux | Solar radiation conversion from lux to w/m² for wavelength correction (5)      |
| Wind                       | Gain   | 1.00        | Calibrated laboratory grade wind meter (6)                                     |
| Rain                       | Gain   | 1.00        | Sight glass rain gauge with an aperture of at least 4" (7)                     |
| Daily<br>R<br>ai<br>n      | Offset | Curr        | Apply an offset if the weather station was not operating for the entire day.   |
|                            |        | Valu        |                                                                                |
| Weekly<br>Rain             | Offset | Curr        | Apply an offset if the weather station was not operating for the entire week.  |
|                            |        | Valu        |                                                                                |
| Monthly<br>Rain            | Offset | Curr        | Apply an offset if the weather station was not operating for the entire month. |
|                            |        | Valu        |                                                                                |
| Yearly<br>R<br>ai<br>n     | Offset | Curr        | Apply an offset if the weather station was not operating for the entire year.  |
|                            |        | Valu        |                                                                                |

(1)Temperature errors can occur when a sensor is placed too close to a heat source (such as a building structure, the ground or trees).

To calibrate temperature, we recommend a mercury or red spirit (fluid) thermometer. Bi-metal (dial) and digital thermometers (from other weather stations) are not a good source and have their own margin of error. Using a local weather station in your area is also a poor source due to changes in location, timing (airport weather stations are only updated once per hour) and possible calibration errors (many official weather stations are not properly installed and calibrated).

Place the sensor in a shaded, controlled environment next to the fluid thermometer, and allow the sensor to stabilize for 3 hours. Compare this temperature to the fluid thermometer and adjust the

console to match the fluid thermometer.

(2) Humidity is a difficult parameter to measure electronically and drifts over time due to contamination. In addition, location has an adverse affect on humidity readings (installation over dirt vs. lawn for example).

Official stations recalibrate or replace humidity sensors on a yearly basis. Due to manufacturing tolerances, the humidity is accurate to ± 5%. To improve this accuracy, the indoor and outdoor humidity can be calibrated using an accurate source, such as a sling psychrometer.

(3)The display console displays two different pressures: absolute (measured) and relative (corrected to sea-level).

To compare pressure conditions from one location to another, meteorologists correct pressure to sea-level conditions. Because the air pressure decreases as you rise in altitude, the sea-level corrected pressure (the pressure your location would be at if located at sea-level) is generally higher than your measured pressure.

Thus, your absolute pressure may read 28.62 inHg (969 mb) at an altitude of 1000 feet (305 m), but the relative pressure is 30.00 inHg (1016 mb).

The standard sea-level pressure is 29.92 in Hg (1013 mb). This is the average sea-level pressure around the world. Relative pressure measurements greater than 29.92 in Hg (1013 mb) are considered high pressure and relative pressure measurements less than 29.92 in Hg are considered low pressure.

To determine the relative pressure for your location, locate an official reporting station near you (the internet is the best source for real time barometer conditions, such as Weather.com or Wunderground.com), and set your weather station to match the official reporting station.

- (4)Only use this if you improperly installed the weather station sensor array, and did not point the direction reference to true north.
- (5) The default conversion factor based on the wavelength for bright

sunlight is 126.7 lux / w/m<sup>2</sup>. This variable can be adjusted by photovoltaic experts based on the light wavelength of interest, but for most weather station owners, is accurate for typical applications, such as calculating evapotransporation and solar panel

(6) Wind speed is the most sensitive to installation constraints. The rule of thumb for properly installing a wind speed sensor is 4 x the distance of the tallest obstruction. For example, if your house is 20' tall and you mount the sensor on a 5' pole:

Distance =  $4 \times (20 - 5)$ ' = 60' or = $4 \times (6.10 - 1.52) = 18.32$ m.

Many installations are not perfect and installing the weather station on a roof can be difficult. Thus, you can calibrate for this error with a wind speed multiplier.

In addition to the installation challenges, wind cup bearings (moving parts) wear over time.

Without a calibrated source, wind speed can be difficult to measure. We recommend using a calibrated wind meter (not included) and a constant speed, high speed fan.

(7) The rain collector is calibrated at the factory based on the funnel diameter. The bucket tips every 0.01" or 0.1m of rain (referred to as resolution). The accumulated rainfall can be compared to a sight glass rain gauge with an aperture of at least 4" or 0.1m. Make sure you periodically clean the rain gauge funnel.

**Note:** The purpose of calibration is to fine tune or correct for any sensor error associated with the devices margin of error. Errors can occur due to electronic variation (example, the temperature sensor is a resistive thermal device or RTD, the humidity sensor is a capacitance device), mechanical variation, or degradation (wearing of moving parts, contamination of sensors).

Calibration is only useful if you have a known calibrated source you can compare it against, and is optional. This section discusses practices, procedures and sources for sensor calibration to reduce manufacturing and degradation errors. Do not compare your readings obtained from sources such as the internet, radio, television or newspapers. The

purpose of your weather station is to measure conditions of your surroundings, which vary significantly from location to location.

**NOTE:** UV Calibration <u>MUST</u> be performed every 2 to 3 months to improve results. Over time, UV Index may alter results based on bright and strong sunlight conditions. This is why diligent UV Calibration is recommended.

#### **Factory reset**

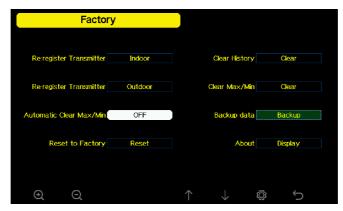

**Factory Reset Screen** 

#### Re-register indoor transmitter

Press or key to select re-register indoor transmitter. Press or key to popup the Message Box "Register a new indoor transmitter?"

Press or to select Yes or No. Press the or key to confirm the selection.

## Re-register outdoor transmitter

Please reference section 5.13.1. Procedures and settings are similar to re-register indoor transmitter

#### **Automatic Clear Max/Min**

To turn on/off automatically clear Max/Min record at 0:00hr every day.

Press or key to select Automatic clear Max/Min. Press or key to switch on/off.

When it is selected with ON option, min/max will be presented as daily min/max, and with OFF option selected, it is for history min/max record.

## **Reset to Factory**

Press ↑ or ↓ key to select Reset to Factory. Press or key to popup the Message Box "Reset to factory default?" Press ↑ or ↓ to

select Yes or No. Press the or key to confirm the selection.

#### **Clear History**

Press ↑ or ↓ key to select Clear History. Press ② or ② key to popup the Message Box "Clear the history record?" Press ↑ or ↓ to select Yes or No. Press the ② or ② key to confirm the selection.

#### Clear Max/Min

Press ↑ or ↓ key to select Clear Max/Min. Press or key to popup the Message Box "Clear the max/min record?" Press ↑ or ↓ to select Yes or No. Press the or key to confirm the selection.

#### **Backup data**

Press or key to select Backup data. Press or key to popup the Message Box "Copy history data to SD card?" Press or to select OK or Cancel. Press the or key to confirm the selection.

Note: You need to insert a SD card(not included) into the console before using this function.

#### **Other Console Functions**

#### **Beaufort Wind Force Scale**

If you have selected the use of Beaufort wind speed units, you can use the table below for reference. The Beaufort scale is based on qualitative wind conditions and how they would affect a ship's (frigate) sails (so yes, it is an "old" standard). It is therefore less precise than the other scales but is still in use in various locales.

| Wind speed                 | Beaufo<br>rt<br>numbe<br>r | Description |
|----------------------------|----------------------------|-------------|
| 0 - 1 mph, or 0 - 1.6 km/h | 0                          | Calm        |
| 1 - 3 mph, or 1.6 - 4.8    | 1                          | Light air   |

| km/h                                |    |               |
|-------------------------------------|----|---------------|
| 3 - 7 mph, or 4.8 - 11.3<br>km/h    | 2  | Light breeze  |
| 7 - 12 mph, or 11.3 -1 9.3          | 3  | Gentile       |
| km/h                                |    | breeze        |
| 12 - 18 mph, or 19.3 -              | 4  | Moderate      |
| 29.0 km/h                           |    | breeze        |
| 18 - 24 mph, or 29.0 -<br>38.6 km/h | 5  | Fresh breeze  |
| 30.0 KIII/II                        |    |               |
| 24 - 31 mph, or 38.6 -              | 6  | String breeze |
| 49.9 km/h                           |    |               |
| 31 - 38 mph, or 49.9 -              | 7  | Near gale     |
| 61.2 km/h                           |    |               |
| 38 - 46 mph, or 61.2 -              | 8  | Gale          |
| 74.1 km/h                           |    |               |
| 46 - 54 mph, or 74.1 -              | 9  | Strong gale   |
| 86.9 km/h                           |    |               |
| 55 - 63 mph, or 88.5 -              | 10 | Storm         |
| 101.4 km/h                          |    |               |
| 64 - 73 mph, or 103 -               | 11 | Violent storm |
| 117.5 km/h                          |    |               |
| 74 mph and above, or                | 12 | Hurricane     |
| 119.1 km/h and above                |    |               |

**Table 1: Beaufort wind force scale** 

## **Weather Forecasting**

The five weather icons are Sunny, Partly Cloudy, Cloudy, Rainy and Stormy.

The forecast icon is based on the rate of change of barometric pressure. Please allow at least **one month** for the weather station to learn the barometric pressure over time.

| Sunny                    | Partly Cloudy      | Cloudy    |
|--------------------------|--------------------|-----------|
|                          |                    |           |
| Pressure                 | Pressure           | Pressure  |
| increases for a          | increases slightly | decreases |
| sustained period         | or initial power   | slightly  |
| of time                  | up                 |           |
| Rainy                    | Stormy             |           |
|                          | ,,,,,,,            |           |
| Pressure                 | Pressure           |           |
| decreases for a          | rapidly            |           |
| sustained period of time | decreases          |           |

#### **Lightning Alert**

The lightning icon will appear if the Dew Point exceeds 70 F. This means there is a chance of lightning storms forming.

## **Weather Forecasting Description and Limitations**

In general, if the rate of change of pressure increases, the weather is generally improving (sunny to partly cloudy). If the rate of change of pressure decreases, the weather is generally degrading (cloudy, rainy or stormy). If the rate of change is relatively steady, it will read partly cloudy.

The reason the current conditions do not match the forecast icon is because the forecast is a prediction 24-48 hours in advance. In most locations, this prediction is only 70% accurate and it is a good idea to consult the National Weather Service for more accurate weather forecasts. In some locations, this prediction may be less or more accurate. However, it is still an interesting educational tool for learning why the weather changes.

The National Weather Service (and other weather services such as Accuweather and The Weather Channel) have many tools at their

disposal to predict weather conditions, including weather radar, weather models, and detailed mapping of ground conditions.

#### **Moon Phase**

In the event the moon phase is 100%, the icon will appear in its place. In the event of 0%, the word "New Moon" will appear in its place.

| Moon   | Image | Moon   | Image |
|--------|-------|--------|-------|
| Phase  |       | Phase  |       |
| Day 1  | (     | Day 14 |       |
| Day 2  | (     | Day 15 | 0     |
| Day 3  | (     | Day 16 |       |
| Day 4  | (     | Day 17 | 9     |
| Day 5  | (     | Day 18 | 0     |
| Day 6  | (     | Day 19 |       |
| Day 7  | •     | Day 20 |       |
| Day 8  | 6     | Day 21 |       |
| Day 9  | 0     | Day 22 | )     |
| Day 10 | 0     | Day 23 | )     |
| Day 11 | 0     | Day 24 | )     |
| Day 12 | 0     | Day 25 | )     |

| Day 13    | 0 | Day 26   |  |
|-----------|---|----------|--|
| Full Moon |   | New Moon |  |

#### **Gerneral safety insructions**

#### Danger of asphyxiation:

Keep all packaging materials (plastic bags, rubber bands, etc.) away from children. There is a danger of suffocation!

#### Danger of burns:

Caution! Leaking / leaking battery acid can lead to burns! Avoid contact of battery acid with eyes, mucous membranes and skin. In case of contact, rinse the affected areas immediately with clear water and consult a doctor.

#### Risk of electric shock:

Children must not be unattended with the device, because the device contains electronic parts which are operated by means of a power source. The device may only be used as described in the instructions. If not, there is a risk of electric shock.

#### Danger of fire & explosion:

Use only recommended batteries. Never short-circuit the unit or batteries. Never throw the device or batteries into a fire! Overheating and improper handling may result in short circuits which can cause fires and explosions.

## Important:

If there is a defect, contact your dealer immediately. Never disassemble the device! The dealer will contact the service department. Never expose the device to water! Protect the device from vibrations. Only use recommended batteries. Never mix batteries - Always replace empty

batteries with a complete set of full power batteries. If the unit is not powered for a longer period of time or is not in use, remove the batteries from the unit. The manufacturer accepts no liability for incorrectly inserted batteries!

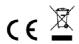

Notes on the return of batteries according to §12 BatterieVO: Batteries do not belong in the household waste. Please dispose of all batteries as required by law, disposal in domestic waste is expressly prohibited. Batteries and rechargeable batteries can be dispensed free of charge at municipal collection points or in the shops on the spot.

This manual may not be reproduced in any form without the written permission of the publisher, even in excerpts.

This manual may contain errors and misprints. However, the information in this manual is regularly reviewed and corrections made in the next issue. We accept no liability for technical errors or printing errors, and their consequences.

All trademarks and copyrights are acknowledged.

#### www.froggit.de

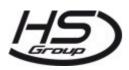

#### **HS Group GmbH & Co. KG**

Escherstr.31 50733 Koeln Germany

Telefon 0221 / 367 48 05

E-Mail info@hs-group.de

Registergericht Amtsgericht

Koeln HRA 26493

Komplementaer: HS Group Verwaltungsgesellschaft

mbH

Sitz Koeln

Registergericht Amtsgericht

Koeln HRB 64734

Geschaeftsfuehrer: Peter Haefele, Carl Schulte UStld DE237971721

WEEE Reg. Nr. 66110125

## declaration of conformity

Hereby we declare, HS-Group GmbH & Co.KG, Escherstr. 31, 50733 D-Cologne, that this product is in compliance with the essential requirements and other relevant provisions of Directive 2014/53/EU. The declaration of conformity for this product can be found at: www.froggit.de or on request.